### 多项目网上报销操作指引

1.登录信息门户—→财务网上综合服务平台—→网上 报销系统—→日常报销—→新业务填报

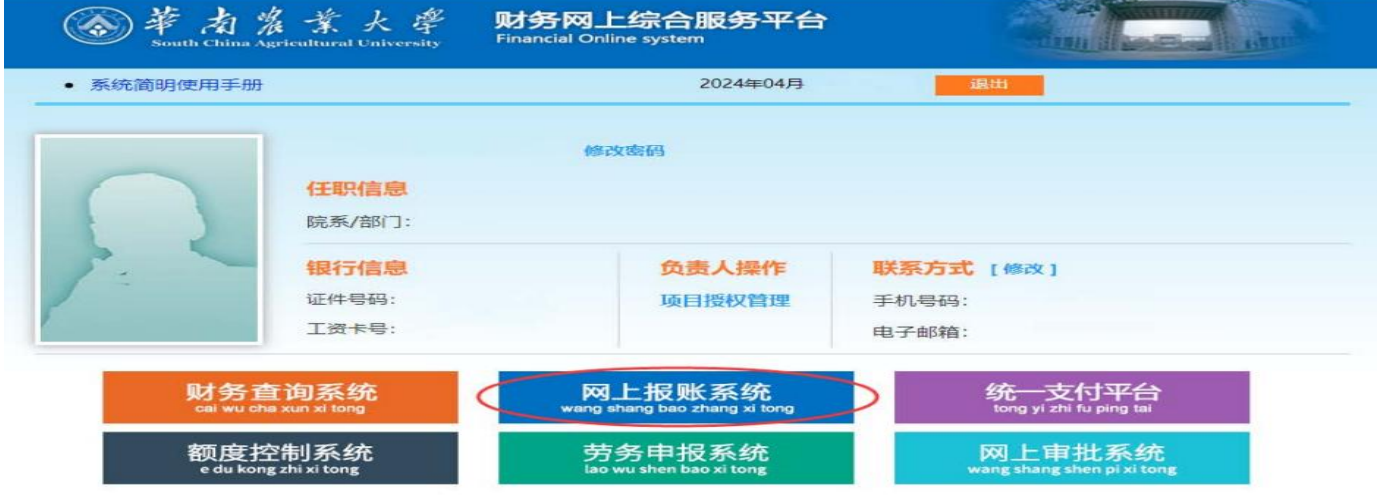

©2019 华南农业大学财务处<br>地址: 广州市天河区五山路483号 邮编: 510642 电子部件: cwc@scau.edu.cn<br>华南农业大学

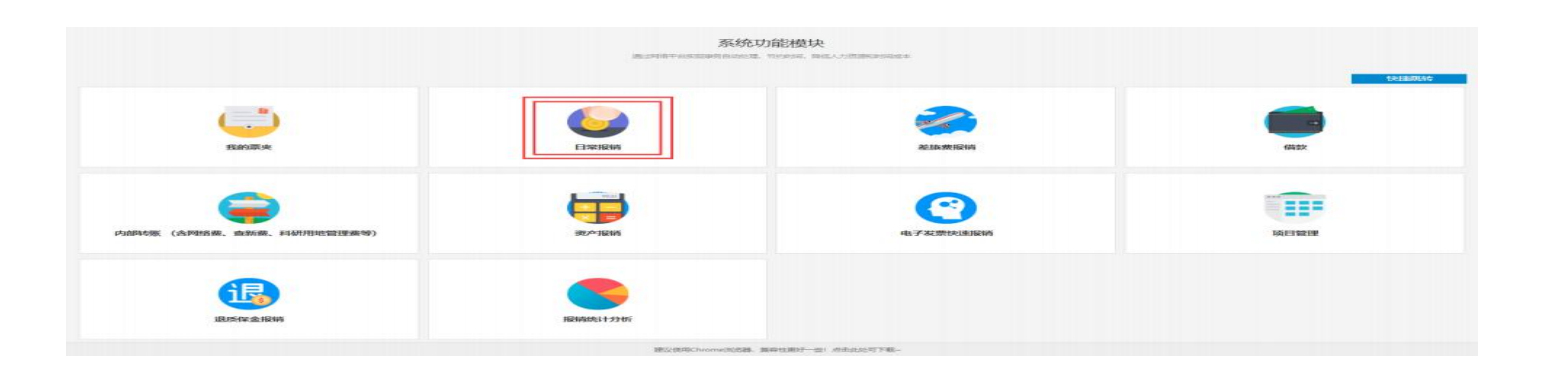

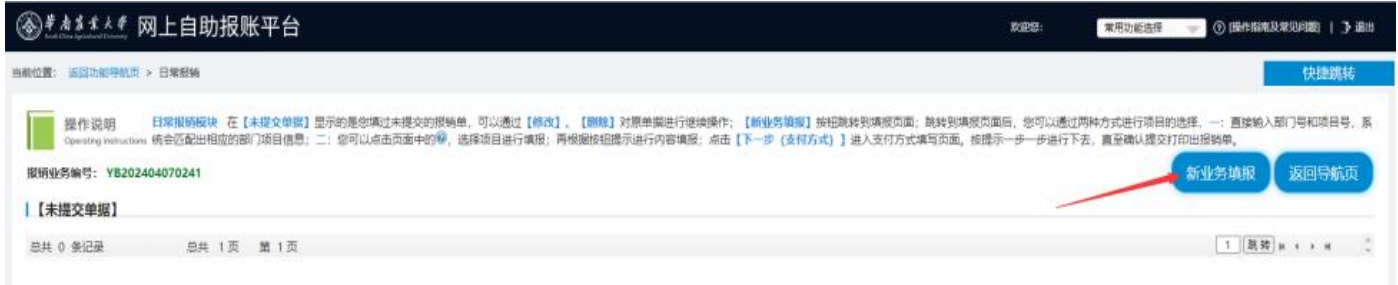

# 2.点击【项目编号】选择第一张经费卡,填写需报销 的类目及金额后,点击【保存】。

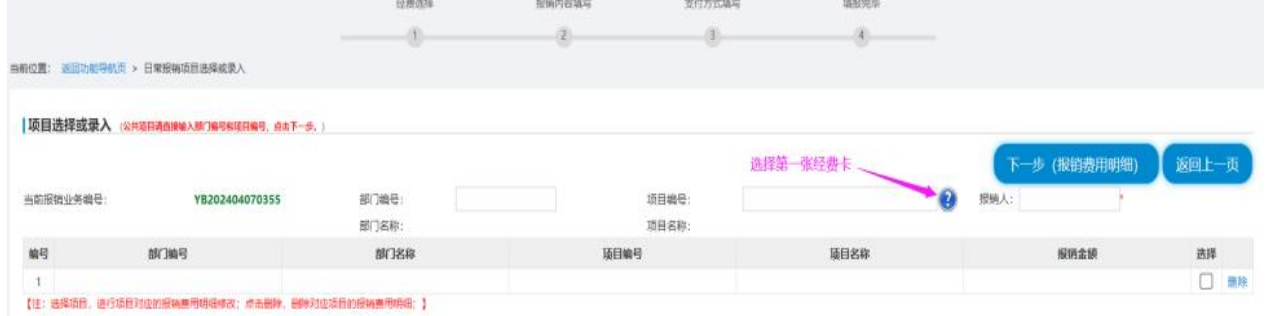

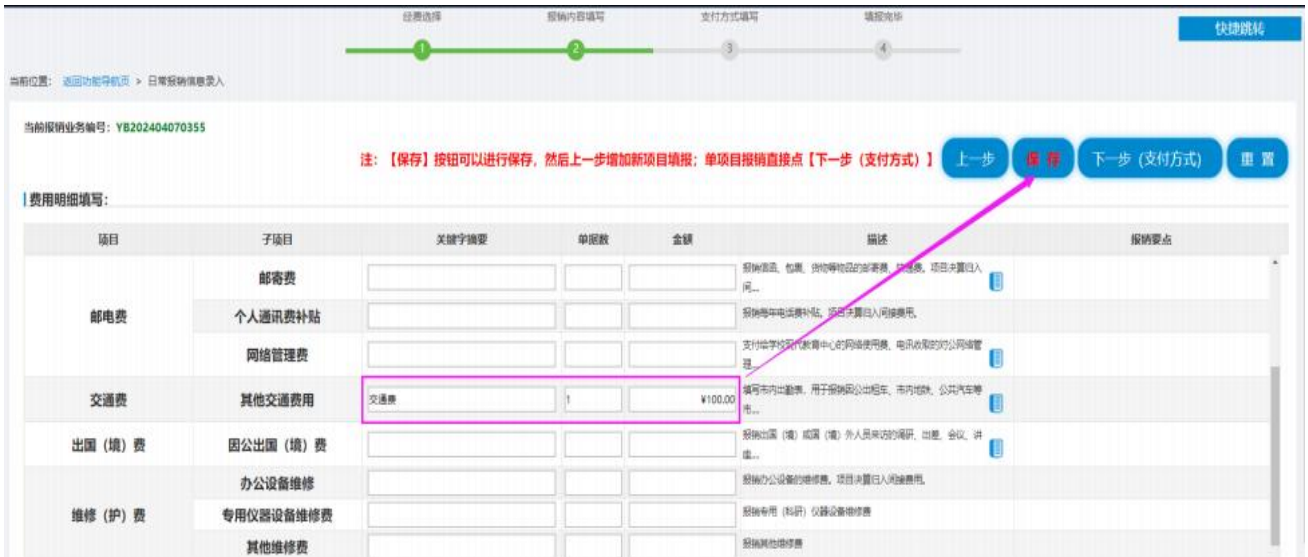

#### 3.点击系统弹框【确定】后,点击【上一步】。

#### 222.201.224.41 显示

保存成功,您可以点击【上一步】(项目选择),选择另外一个项目进 行费用明细填报;如果没有新的项目费用明细报销,点击【下一步(支 付方式)】, 跳转到支付方式页面进行支付方式的填写!

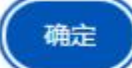

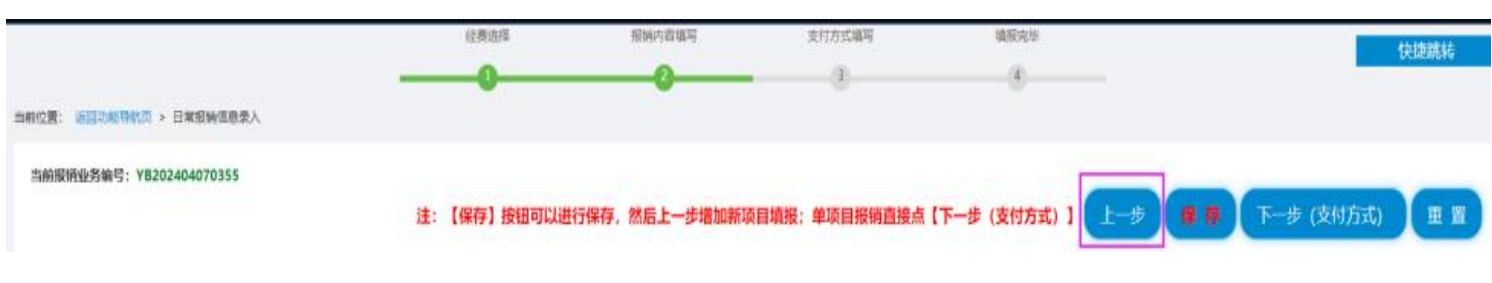

#### 4.点击【项目编号】选择第二张经费卡,同时可见第一

#### 张经费卡已填写报销类目及金额。

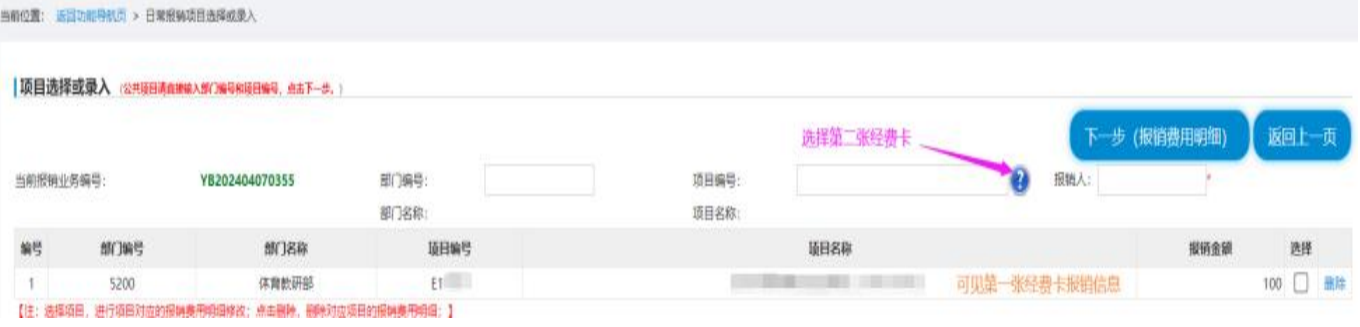

#### 5.填写需报销的类目及金额后,点击【保存】。

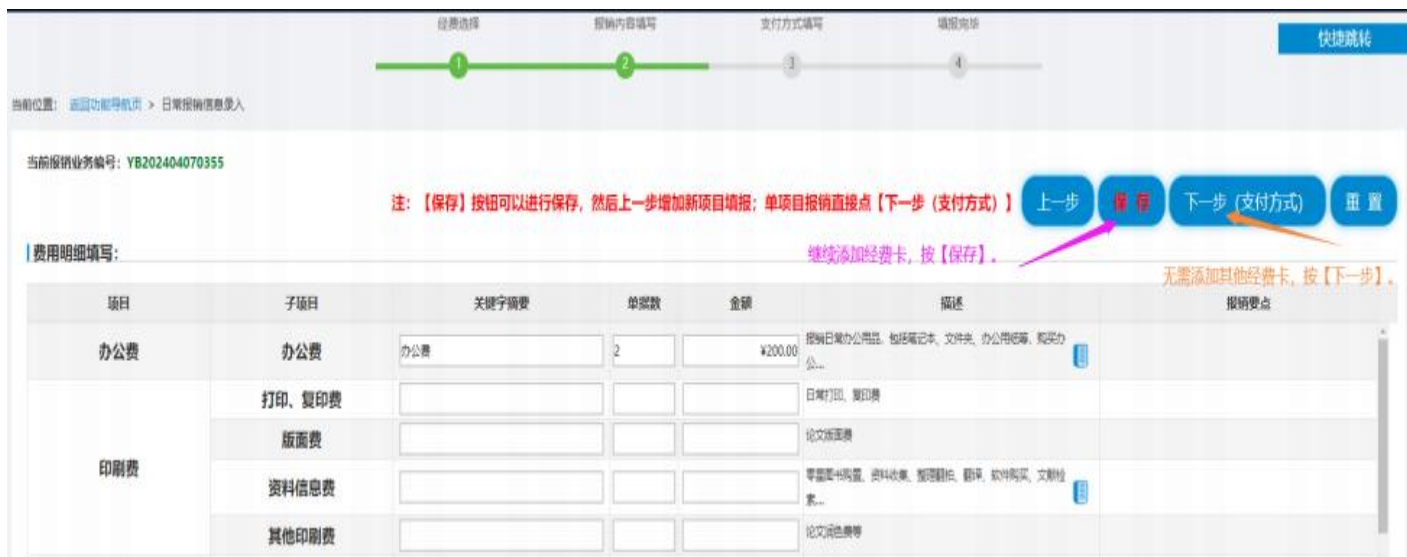

6.如需增加更多经费卡,点击【上一步】后选择【项目 编号】添加经费卡;如无需添加其他经费卡,点击【下一步 (支付方式)】。

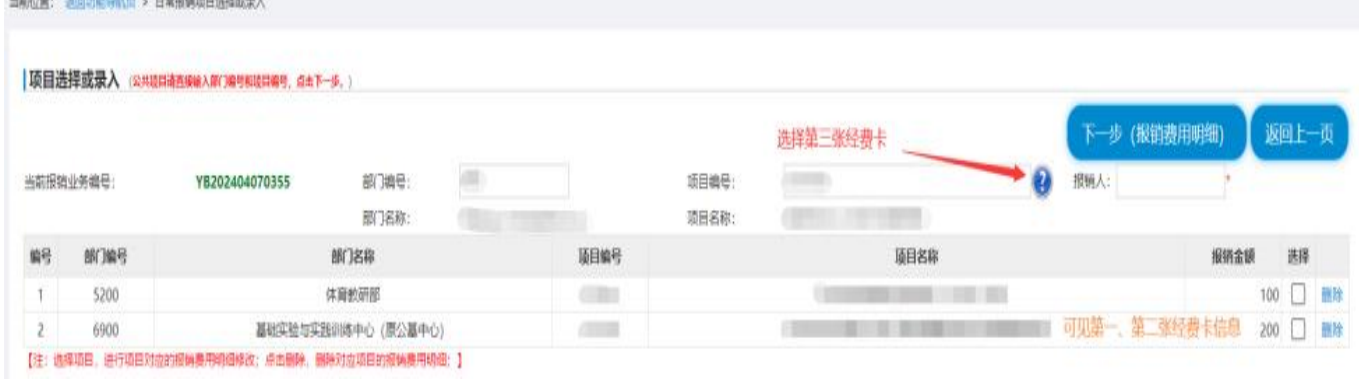

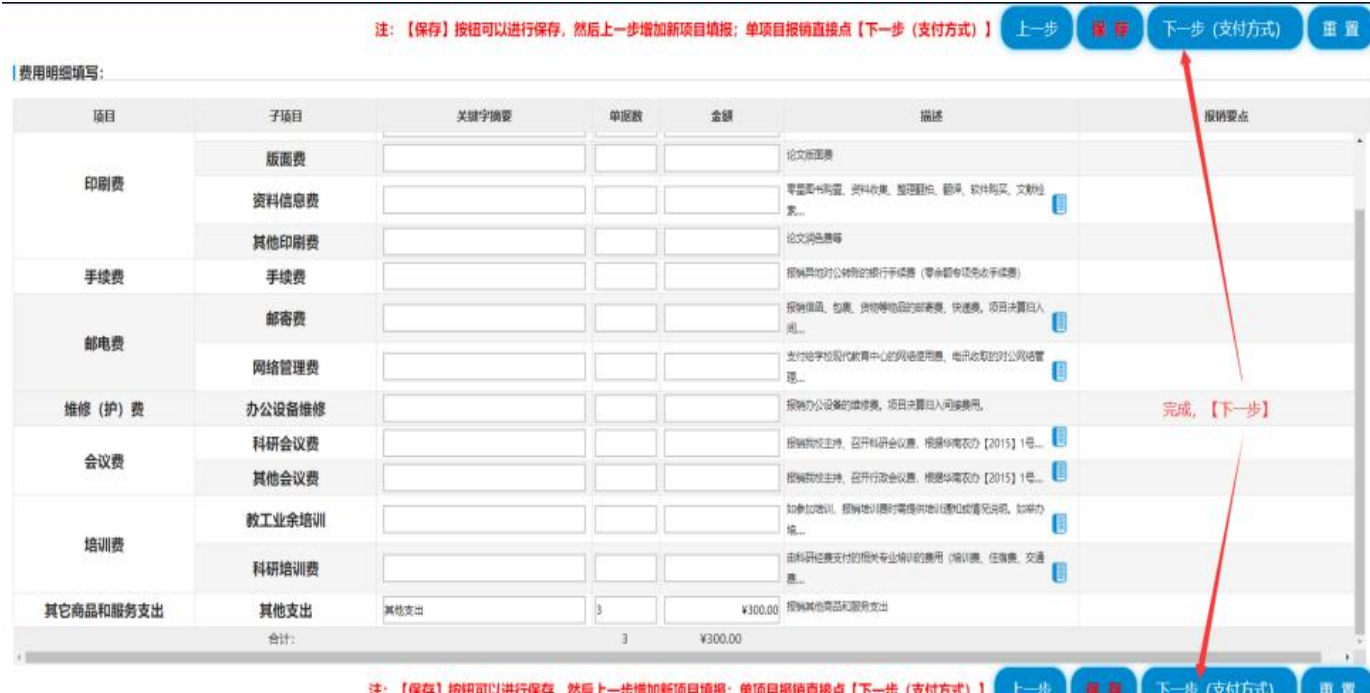

## 7.填写【支付方式】后生成预约单。

| 业务编号为: YB202404070355 单据报销金额为: 600.00 元。

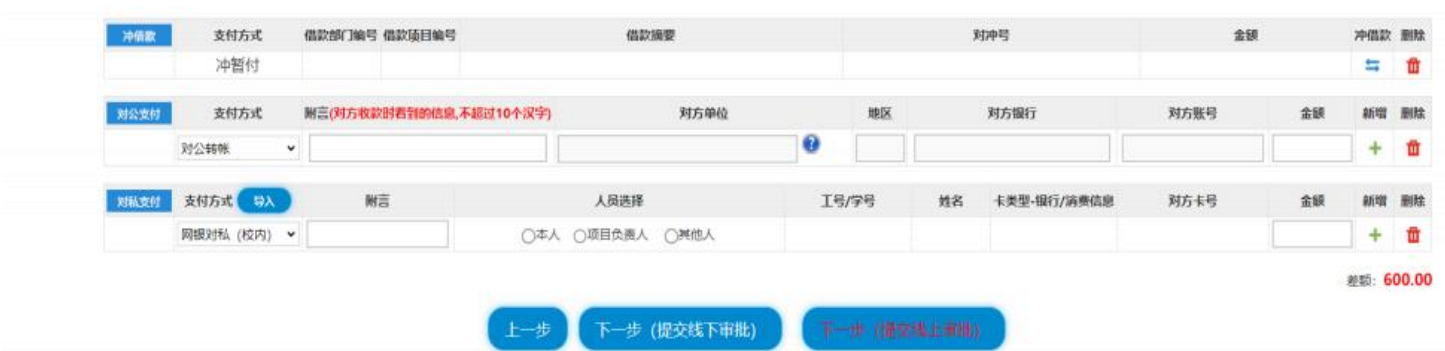